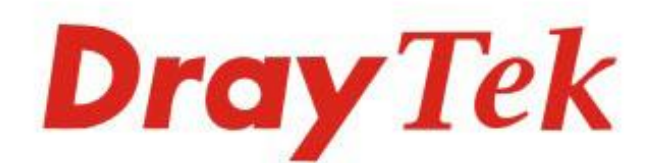

# Vigor2135 Series

## **Gigabit Broadband Router**

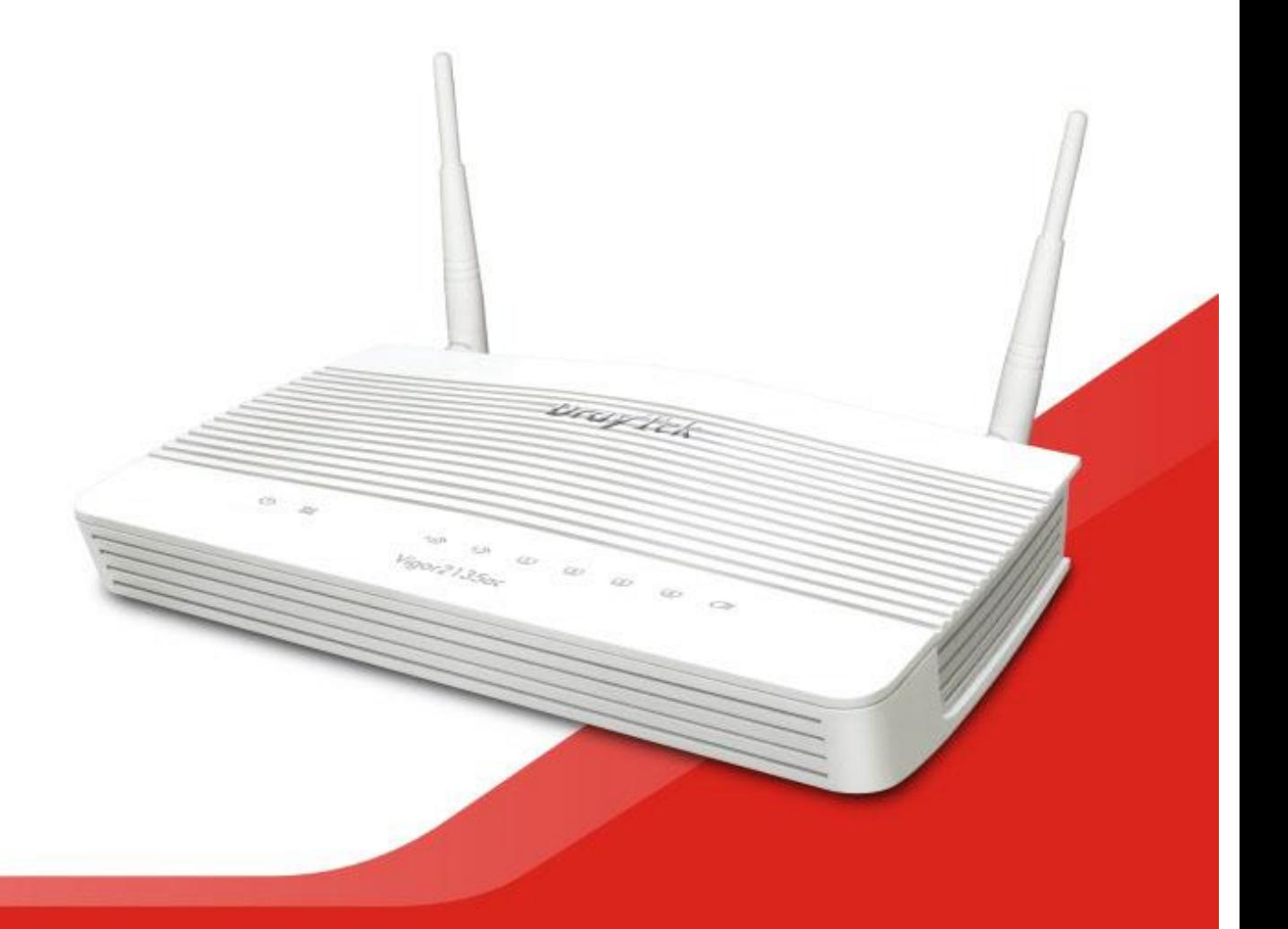

## **QUICK START GUIDE (RF MODEL)**

 $V1.01$ 

## **Série Vigor2135 Gigabit Broadband Router Guia de Instalação Rápida (para modelo RF)**

**Versão: 1.01 Versão de Firmware: V4.2.1.2 (Para actualizações, visite o site da DrayTek) Data: Novembro 11, 2020**

## **Informações sobre Direitos de Propriedade Intelectual (IPR)**

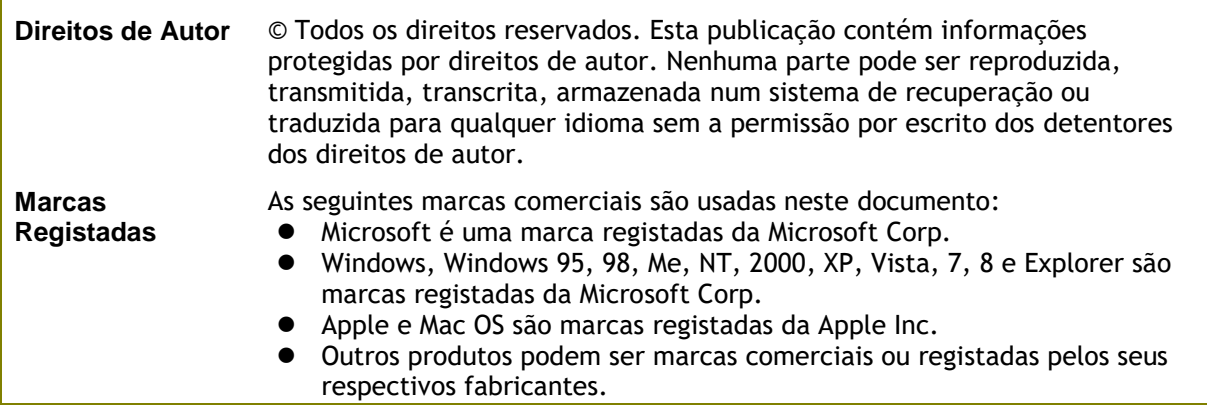

ī

## **Instruções de Segurança e Aprovação**

 $\overline{\phantom{0}}$ 

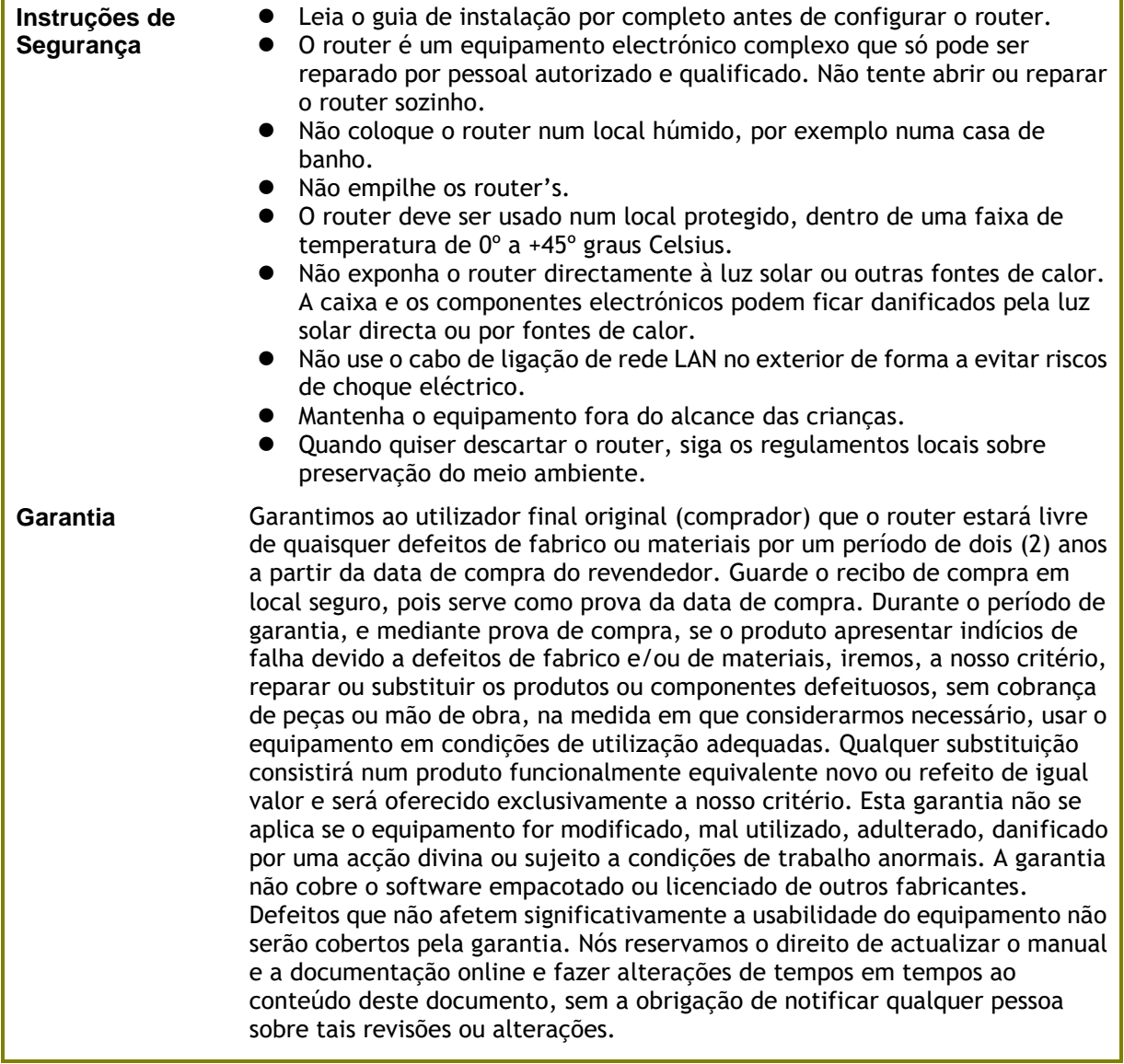

## **Declaração de Conformidade**

A DrayTek Corporation declara que o equipamento RF da série Vigor2135 está em conformidade com a Directiva 2014/53/EU.

O texto completo da Declaração de Conformidade da EU está disponível no seguinte endereço de Internet: http://www.draytek.com.tw/ftp/Vigor2135/Document/CE/

Fabricante: DrayTek Corp.<br>Morada: No. 26, Fu!

No. 26, Fu Shing Road, HuKou Township, HsinChu Industrial Park, Hsin-Chu County, Taiwan 303

Produto: série Vigor2135

Informações de frequência para a zona da Europa:

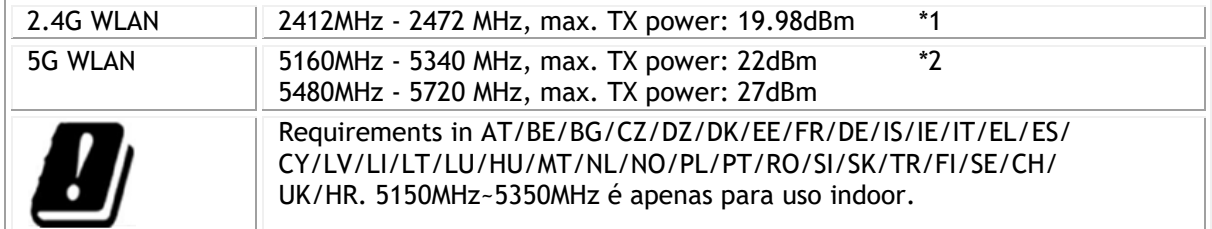

(\*1: para modelo WLAN 2.4G; \*2: para modelo WLAN 5G)

Este produto foi desenhado para redes WLAN 2.4Ghz / 5Ghz para toda a região da CE.

#### **Informações sobre fonte de alimentação externa ErP (Adaptador de Alimentação).**

\*A fonte de alimentação externa usada para cada produto depende do modelo.

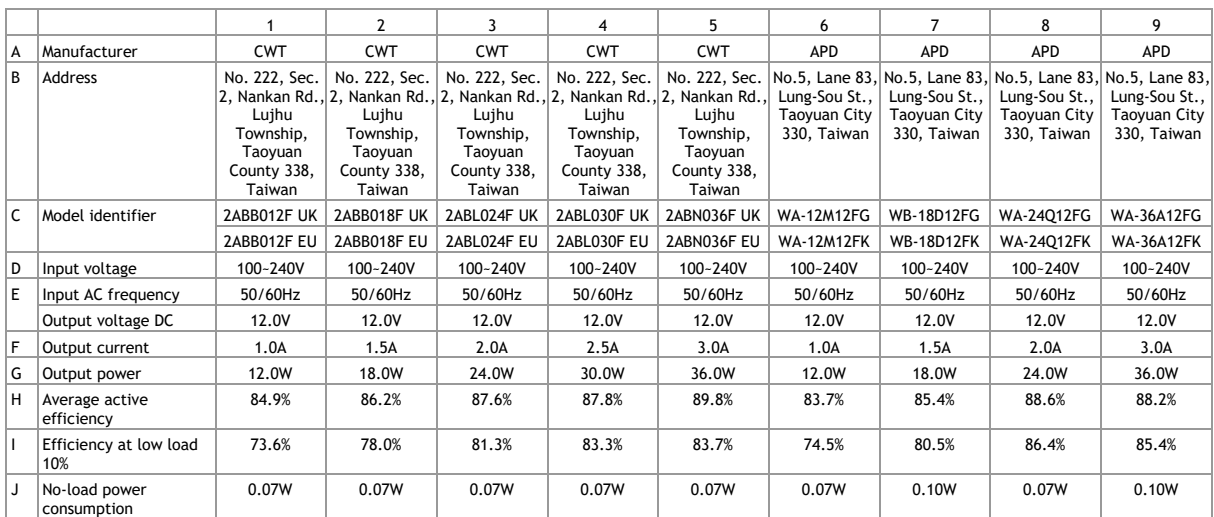

Para obter mais informações, visite www.draytek.com.

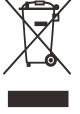

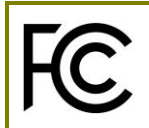

## **Informação Regulatória**

Declaração de Interferências da Federal Communication Commission

Este equipamento foi testado e está em conformidade com os limites para um dispositivo digital Classe B, de acordo com a Part 15 das Regras da FCC. Esses limites foram projectados para permitir protecção razoável contra interferências prejudiciais numa instalação residencial. Este equipamento gera, usa e pode irradiar energia de radiofrequência e, se não for instalado e usado de acordo com as instruções, pode causar interferências prejudiciais às comunicações de rádio. No entanto, não há garantia de que não ocorrerá interferência numa instalação específica. Se este equipamento causar interferência prejudicial na recepção de rádio ou televisão, o que pode ser determinado ligando e desligando o equipamento, o utilizador é encorajado a tentar corrigir a interferência usando um dos seguintes métodos:

- Reoriente ou reposicione a antena receptora.
- Aumente a separação entre o equipamento e o receptor.
- Ligue o equipamento a uma tomada de circuito diferente daquele ao qual o receptor está ligado.
- Consulte o revendedor ou um técnico experiente de Rádio/TV para obter ajuda.

Este equipamento está em conformidade com a Part 15 das Regras da FCC. A operação está sujeita às duas condições seguintes:

(1) Este equipamento não pode causar interferência prejudicial, e

(2) Este equipamento pode aceitar qualquer interferência recebida, incluindo interferência que possa causar uma operação indesejada.

#### **Aviso de Exposição RF**

Este transmissor não deve ser colocado ou operado em conjunto com qualquer outra antena ou transmissor.

Declaração de Exposição à Radiação: Este equipamento está em conformidade com os limites de exposição à radiação da FCC definidos para um ambiente não controlado. Este equipamento deve ser instalado e operado com uma distância mínima de 20 cm entre o radiador e seu corpo.

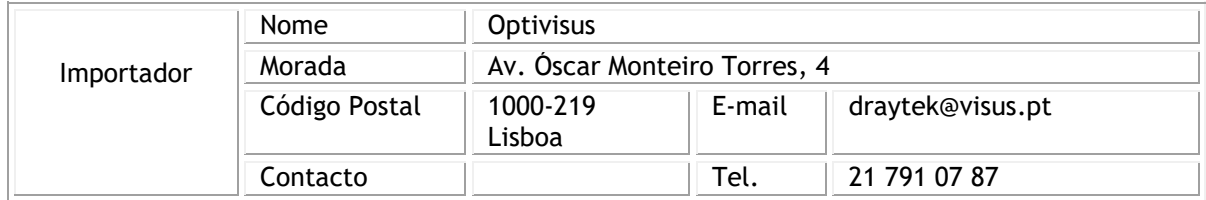

#### **Cuidado:**

Quaisquer alterações ou modificações não expressamente aprovadas pela parte responsável pela conformidade podem anular a autoridade do utilizador para utilização do equipamento.

A antena/transmissor devem ser mantidos a pelo menos 20 cm de distância do corpo humano.

## Índice

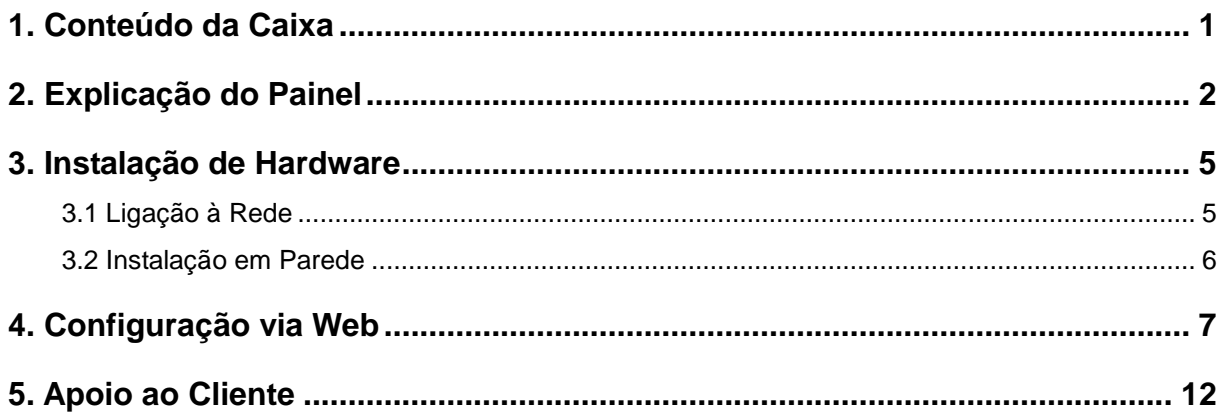

## <span id="page-6-0"></span>1. Conteúdo da Caixa

Verifique o conteúdo da caixa. Se houver algo em falta ou danificado, entre em contacto imediatamente com a DrayTek ou o revendedor.

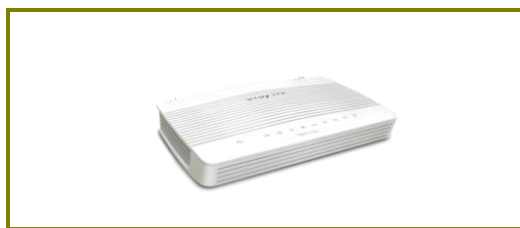

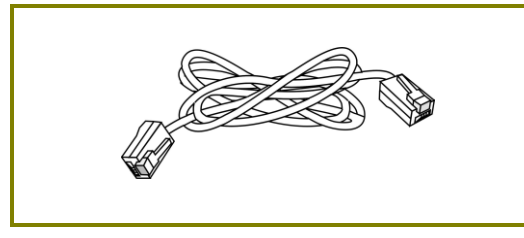

**Cabo RJ-45 (Ethernet) Antenas**

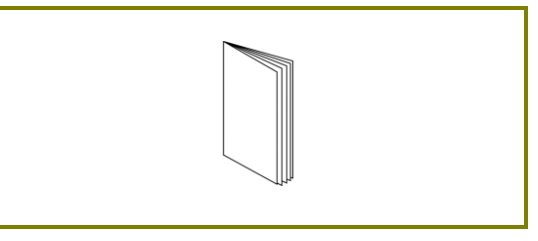

**Router Vigor2135 Guia de Instalação Rápida**

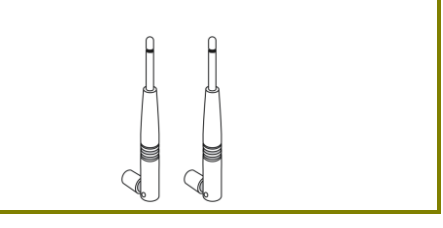

O tipo de adaptador de energia depende do país em que o router será instalado.

\* O consumo máximo de energia é de 1**8 Watt**.

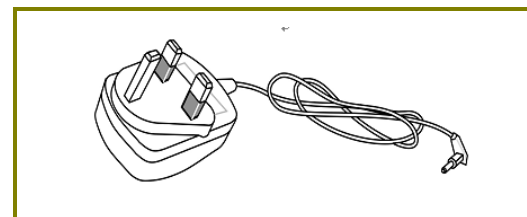

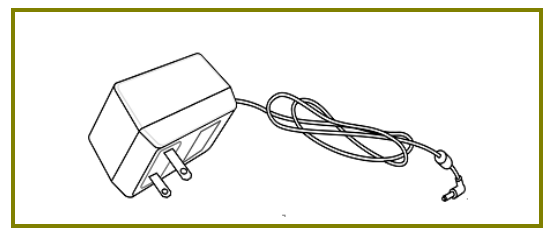

**Adaptador de Energia tipo-USA/Taiwan Adaptador de Energia tipo-AU/NZ**

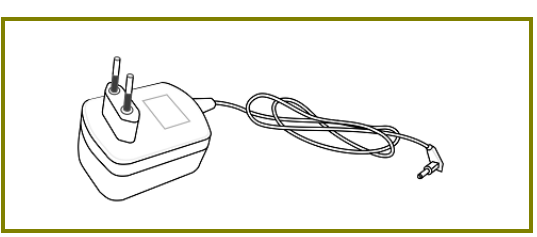

**Adaptador de Energia tipo-UK Adaptador de Energia tipo-EU**

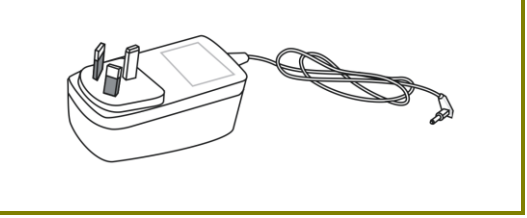

**Nota** Importante: Remova a película protectora antes de usar para garantir a correcta ventilação.

## <span id="page-7-0"></span>2. Explicação do Painel

**LED**

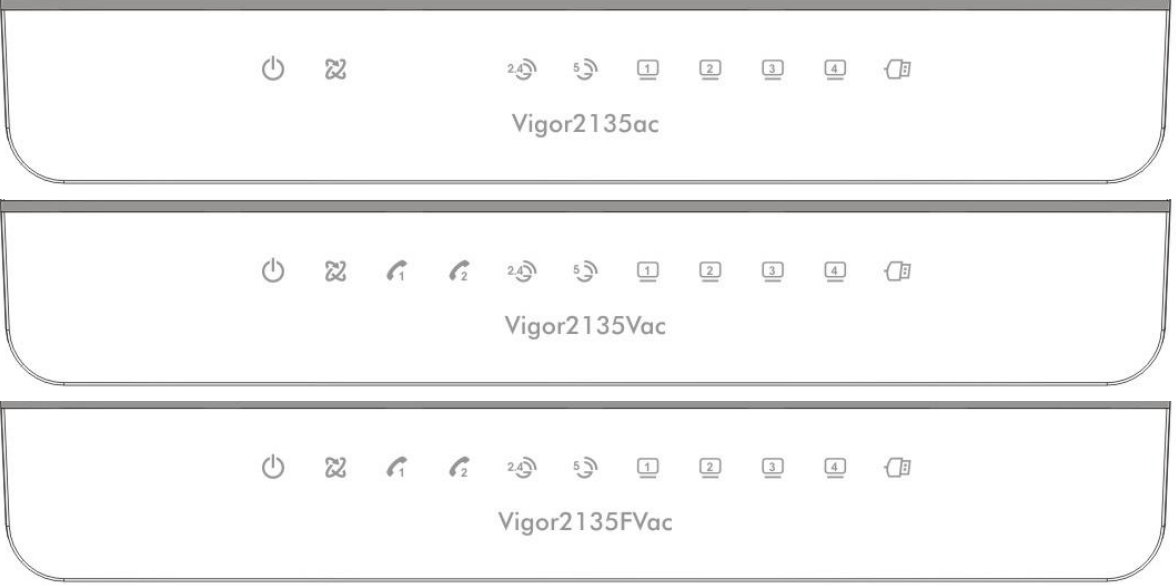

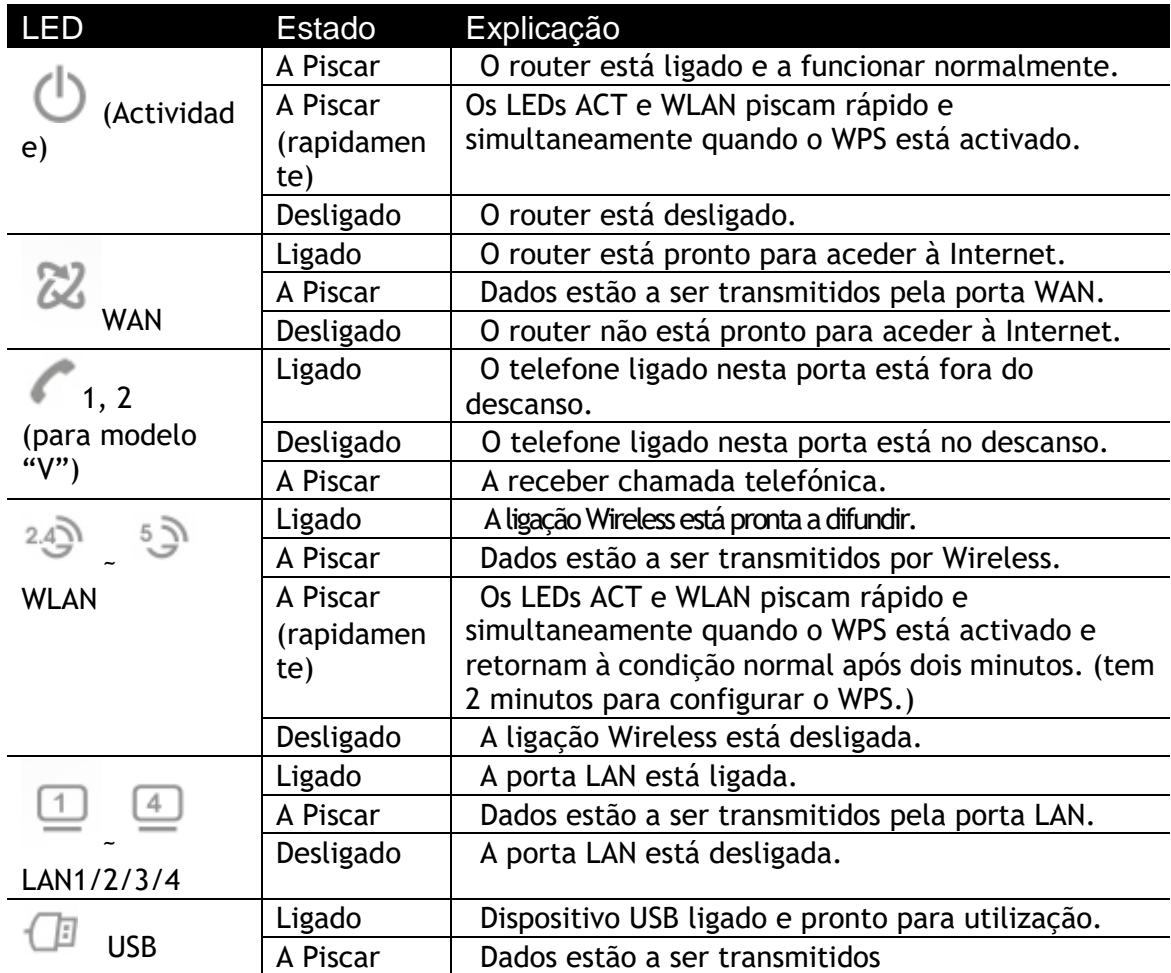

### **Interfaces**

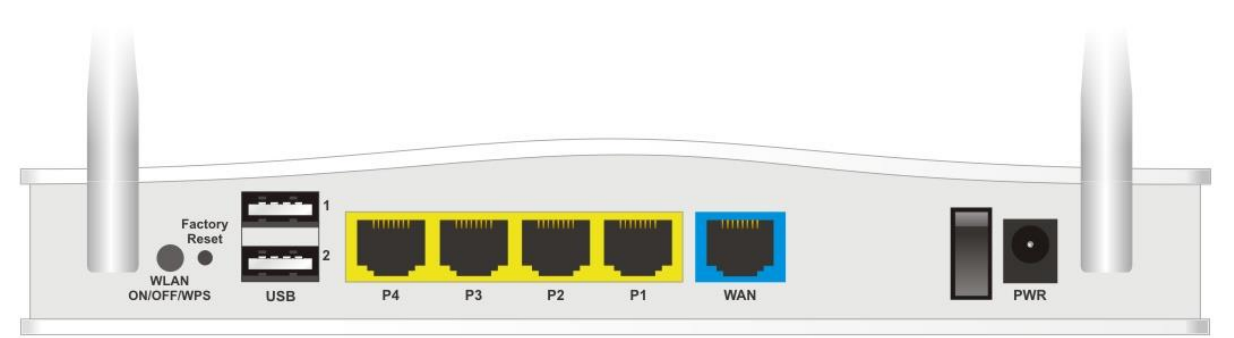

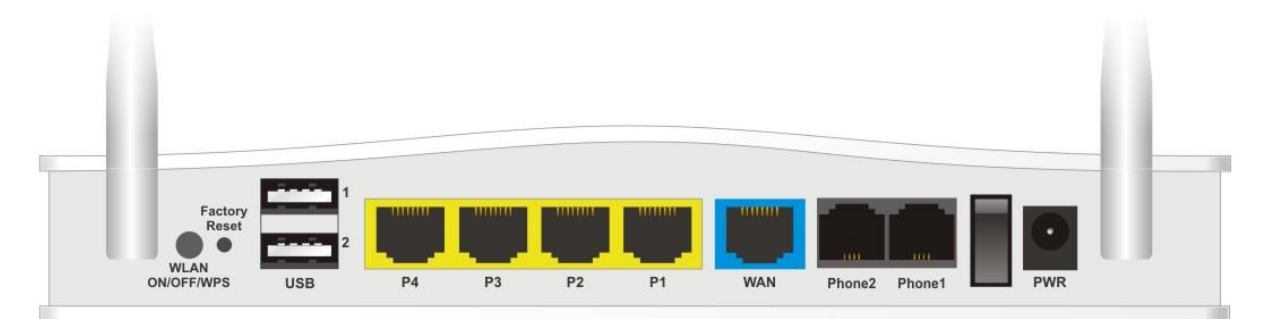

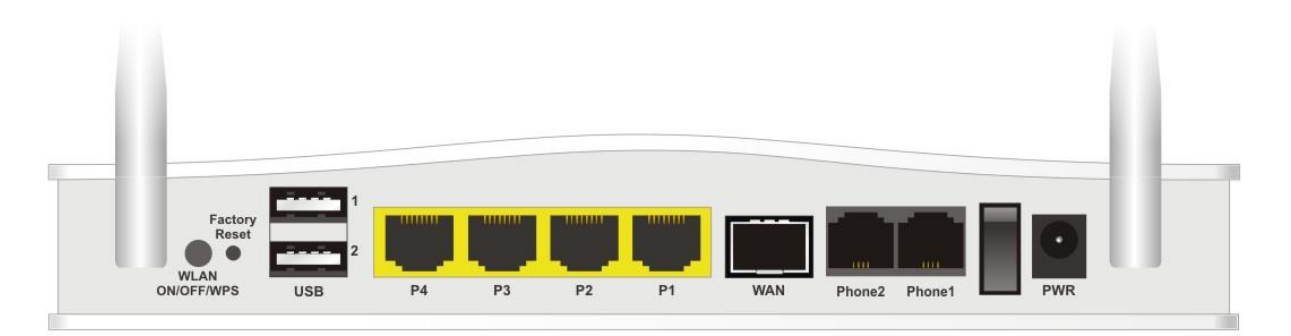

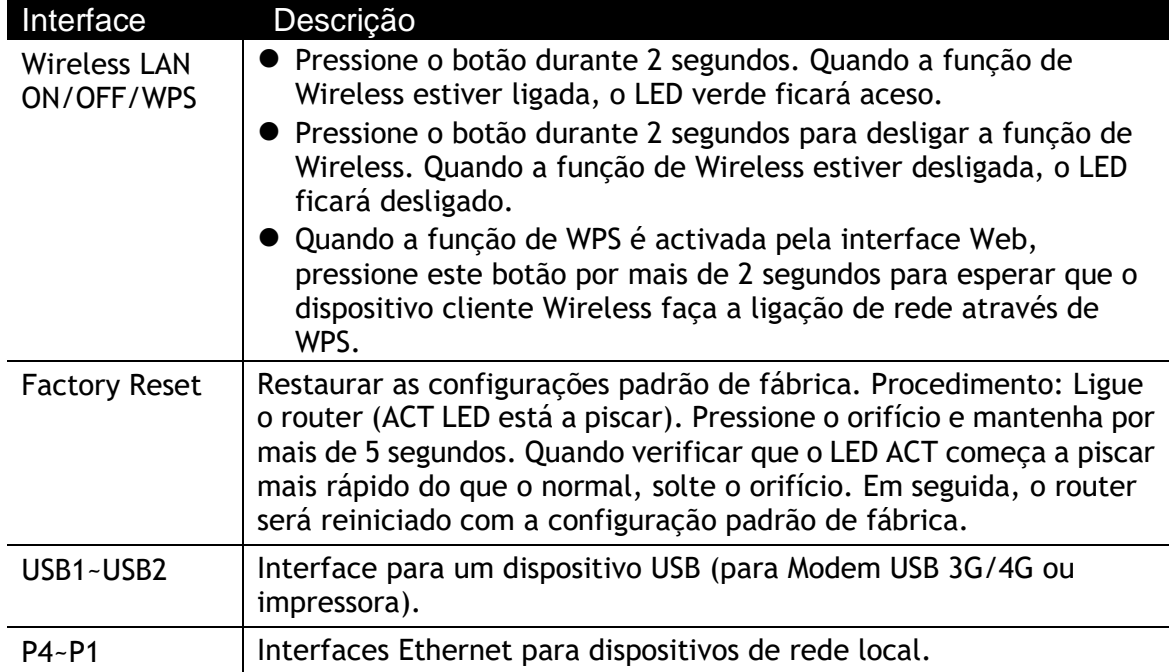

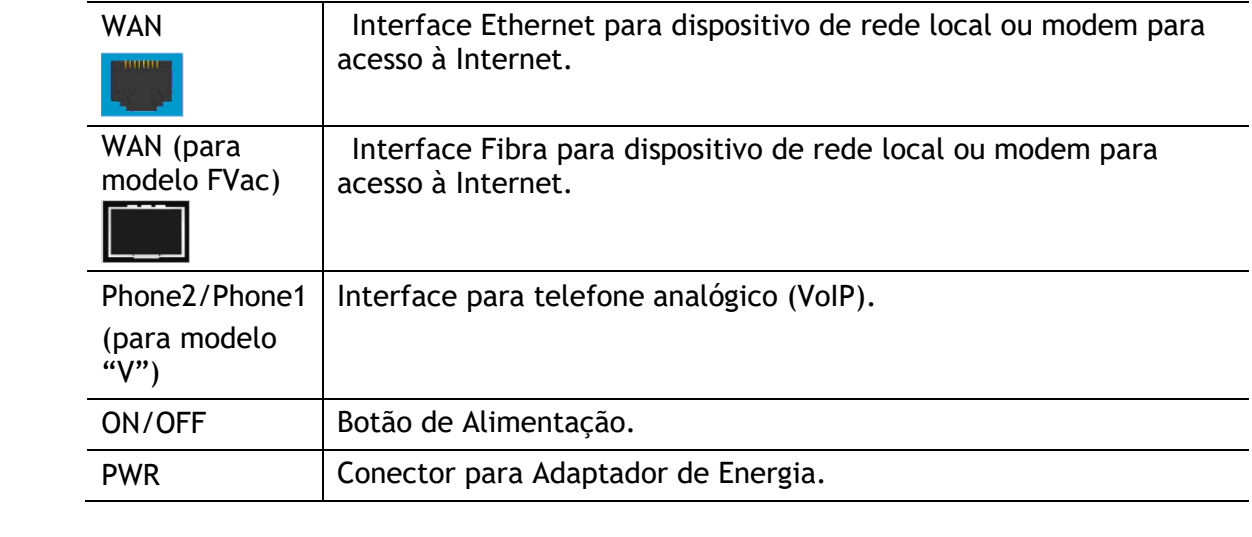

## <span id="page-10-0"></span>3. Instalação de Hardware

<span id="page-10-1"></span>Esta secção irá guiá-lo para instalar fisicamente o router e definir as configurações do router via Web Browser.

Antes de começar a configurar o router, deve ligar os seus dispositivos correctamente. (Para a instalação de hardware, usamos o modelo Vigor2135ac como exemplo.)

### 3.1 Ligação à Rede

- 1. Ligue o Cable Modem/DSL Modem/Media Converter a qualquer porta WAN do Router com o Cabo RJ-45 (Ethernet).
- 2. Ligue ao seu computador com um cabo RJ-45 a uma das portas LAN do seu Router.
- 3. Ligue as Antenas no router.
- 4. Ligue uma extremidade do cabo de alimentação à porta de alimentação deste dispositivo. Conecte a outra extremidade à tomada eléctrica da parede.
- 5. Ligue o router no Botão de Alimentação.
- 6. O sistema vai iniciar. Após concluir o teste de sistema, o LED ACT acenderá e começará a piscar. (Para obter informações detalhadas sobre o estado dos LEDs, consulte a seção **2. Explicação do Painel**)

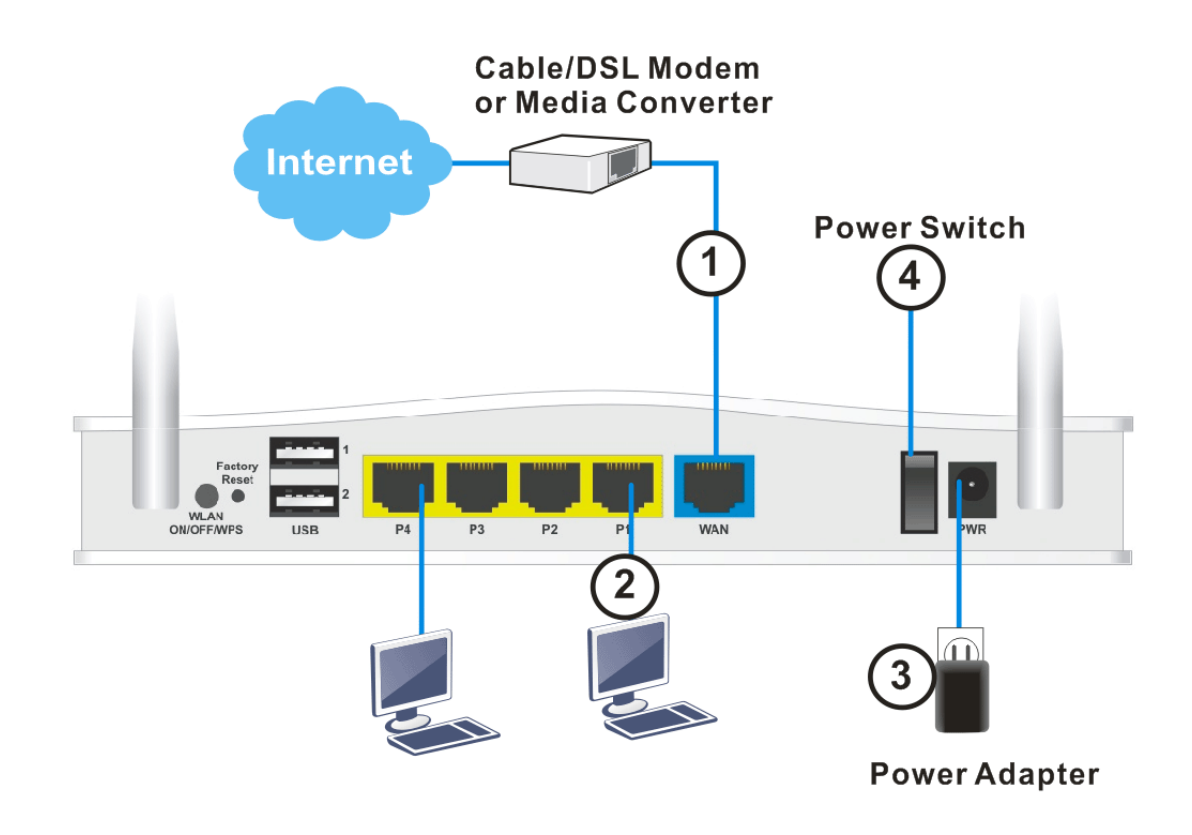

### <span id="page-11-0"></span>3.2 Instalação em Parede

O router Vigor2135 tem ranhuras de montagem do tipo orifício de fechadura na parte inferior.

- 1. É fornecido um modelo para instalação na caixa do router Vigor, de forma a permitir a correcta colocação dos parafusos na parede.
- 2. Coloque o modelo na parede e faça os furos de acordo com as instruções recomendadas.
- 3. Ajuste os parafusos na parede usando o tipo de bucha apropriado.

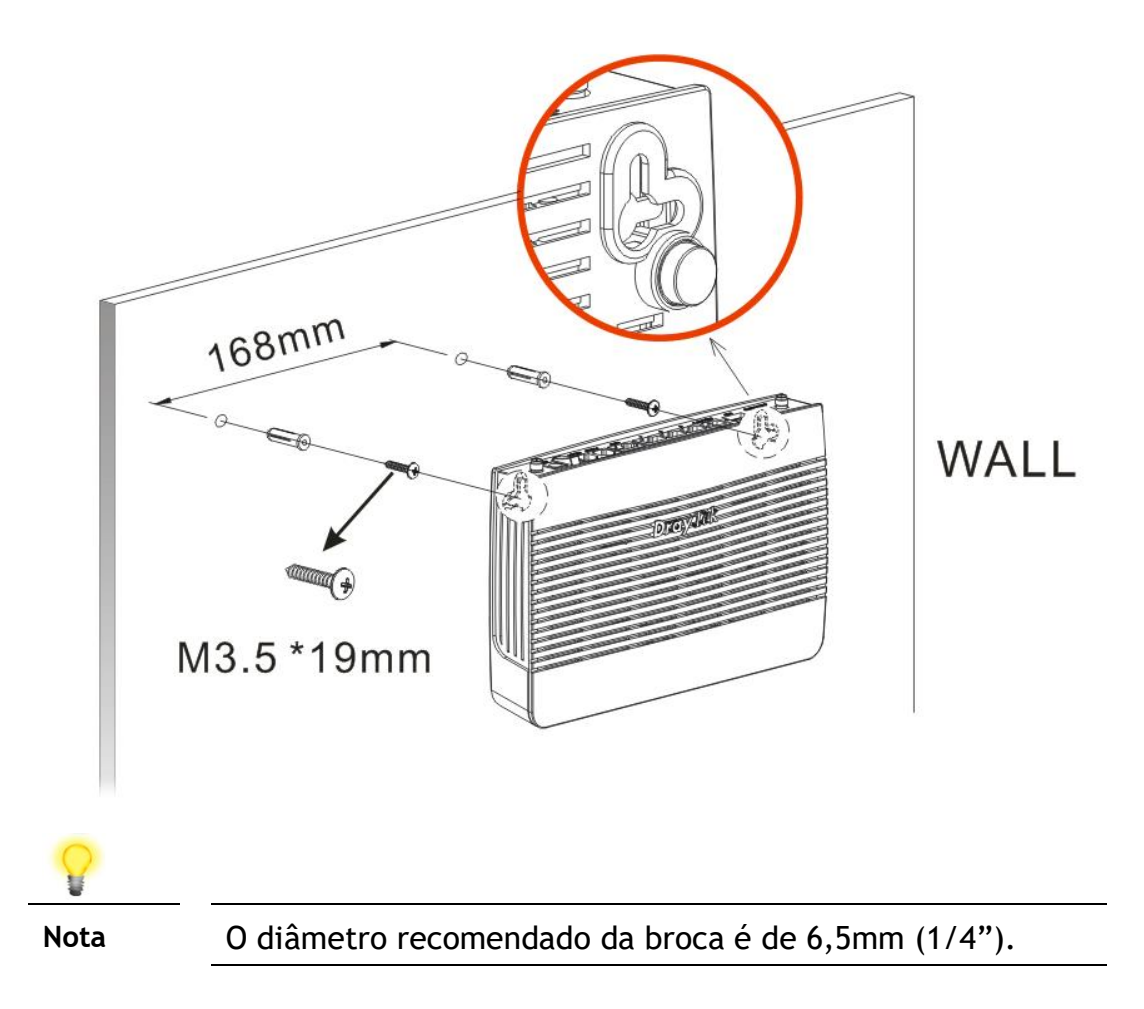

4. Ao concluir este procedimento, o router ficará montado na parede com firmeza.

## <span id="page-12-0"></span>4. Configuração via Web

Para acesso à Internet, conclua a seguinte configuração básica após a instalação de hardware.

O **Quick Start Wizard** permite uma configuração rápida/fácil para acesso à Internet. Pode aceder directamente ao **Quick Start Wizard** via Web Browser.

1. Certifique-se de que o seu PC está ligado correctamente ao router.

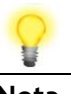

**Nota** Pode simplesmente configurar o seu computador para obter um endereço IP dinamicamente do router ou configurar um endereço IP no computador de forma a estar na mesma sub-rede que o endereço IP de fábrica do router Vigor (**192.168.1.1**). Para obter informações detalhadas, consulte a secção de "Trouble Shooting" do Guia de Utilizador.

2. Abra um Web Browser no seu PC e digite http://192.168.1.1. Uma janela pop-up será aberta solicitando o nome de utilizador e password. Digite "admin/admin" como Username/Password e clique em Login.

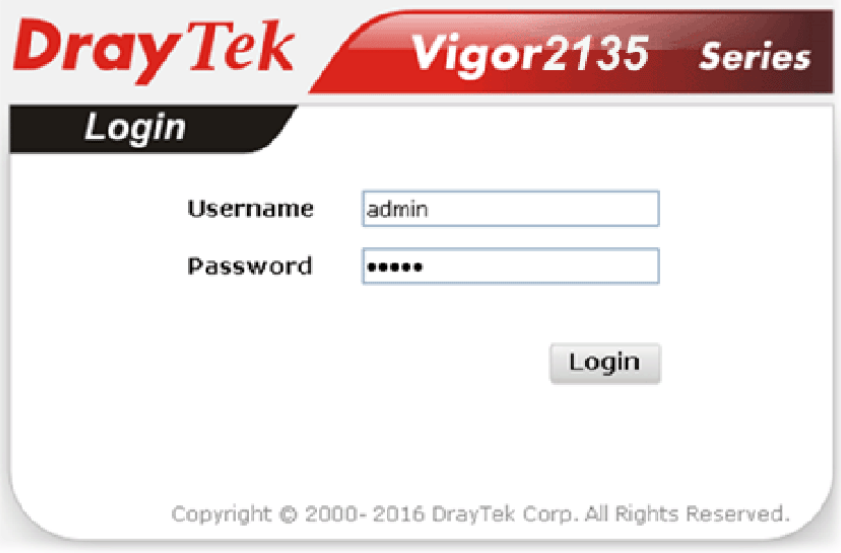

3. Agora a Página Inicial do router será apresentada. Clique em Wizards>>Quick Start Wizard.

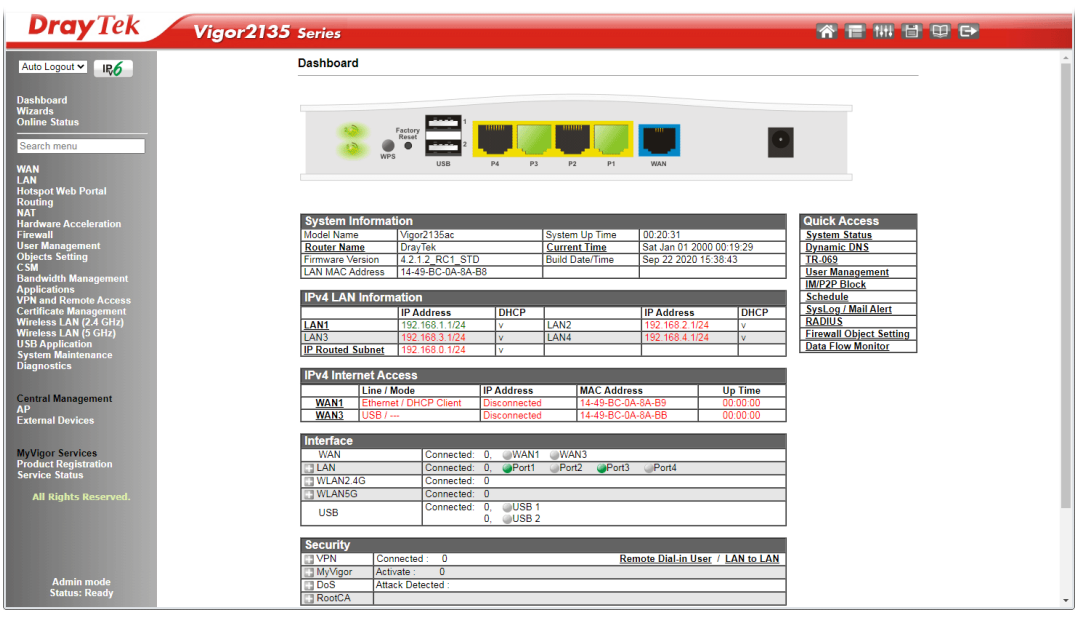

**Nota** A Página Inicial poderá ser ligeiramente diferente, dependendo do modelo de Router usado.

4. A primeira página do Quick Start Wizard é inserir uma password de Login. Após digitar a password, clique em Next.

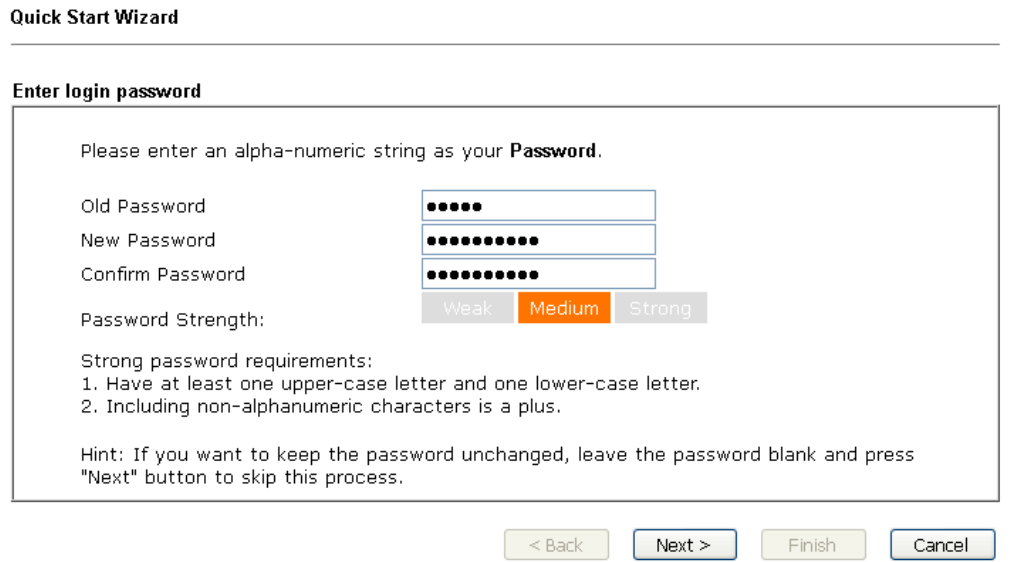

5. Na página seguinte, seleccione o tipo de Interface WAN usado para acesso à Internet. Se for interface WAN, escolha WAN1; se for modem USB 3G/LTE, escolha WAN3. Em seguida clique em Next para a próxima etapa. Cada interface WAN exibirá uma página de configuração diferente.

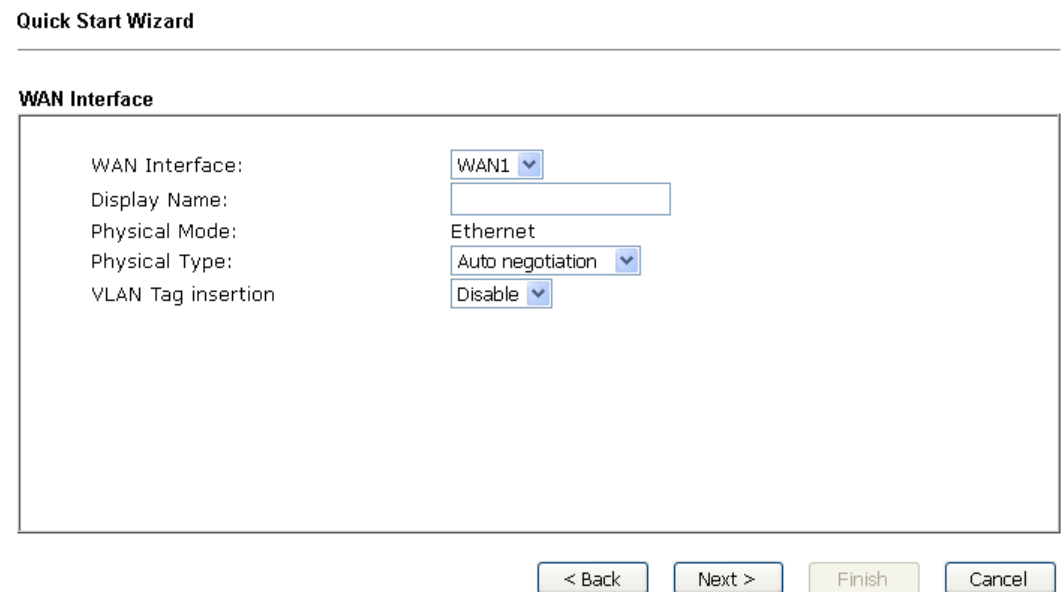

6. Clique em Next para ir para a página seguinte. Deve seleccionar o tipo de acesso à Internet apropriado de acordo com as informações do seu ISP. Por exemplo, deve selecionar o modo PPPoE se o ISP fornecer a interface PPPoE. Em seguida, clique em Next para ir para a página seguinte.

Quick Start Wizard

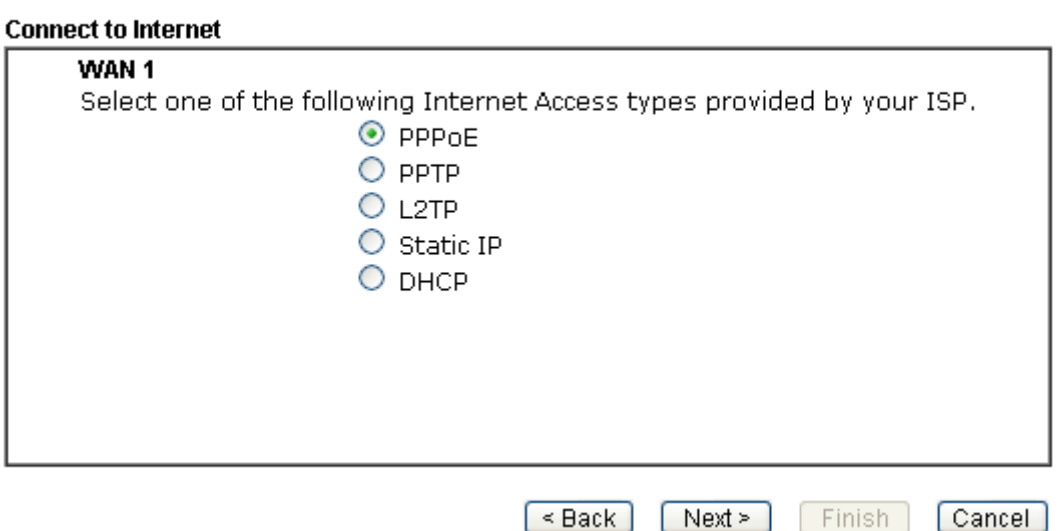

**PPPoE:** se escolher **PPPoE** como protocolo, após clicar em **Next**, obterá a seguinte página Web. Insira manualmente o **Nome de Utilizador / Password** fornecidos pelo seu ISP. Em seguida, clique em **Next**.

Quick Start Wizard

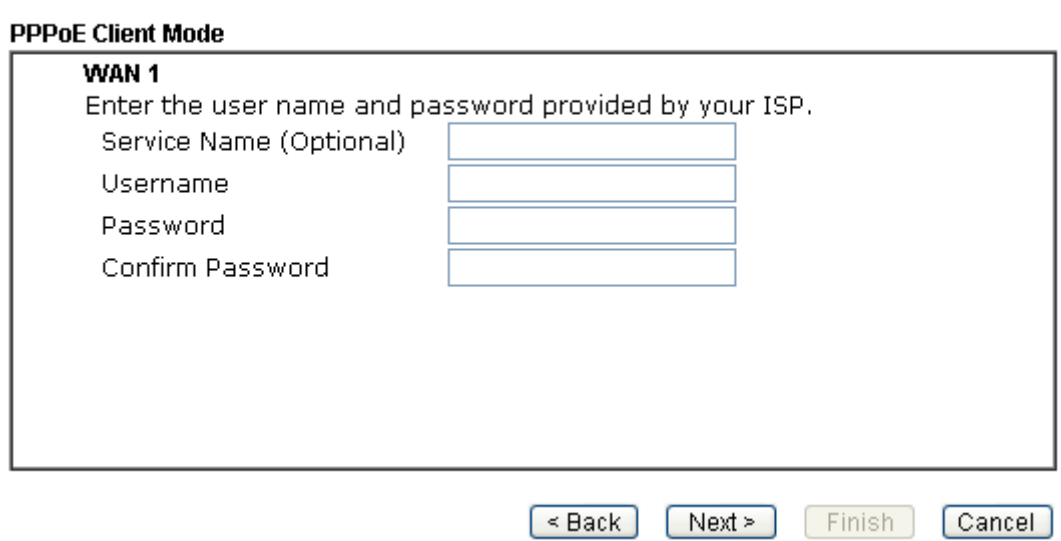

**PPTP/L2TP:** se escolher **PPTP/L2TP** como protocolo, obterá a seguinte página Web. Insira os dados fornecidos pelo seu ISP. Em seguida, clique em **Next**.

#### Quick Start Wizard

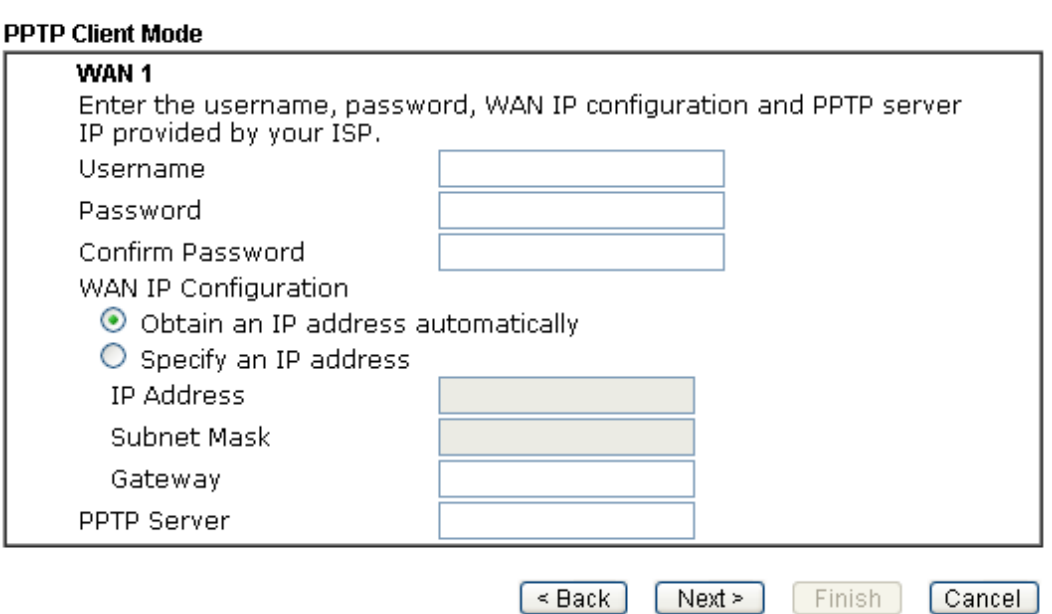

**Static IP:** se escolher **Static IP** como protocolo, obterá a seguinte página Web. Insira os dados fornecidos pelo seu ISP. Em seguida, clique em **Next**.

Quick Start Wizard

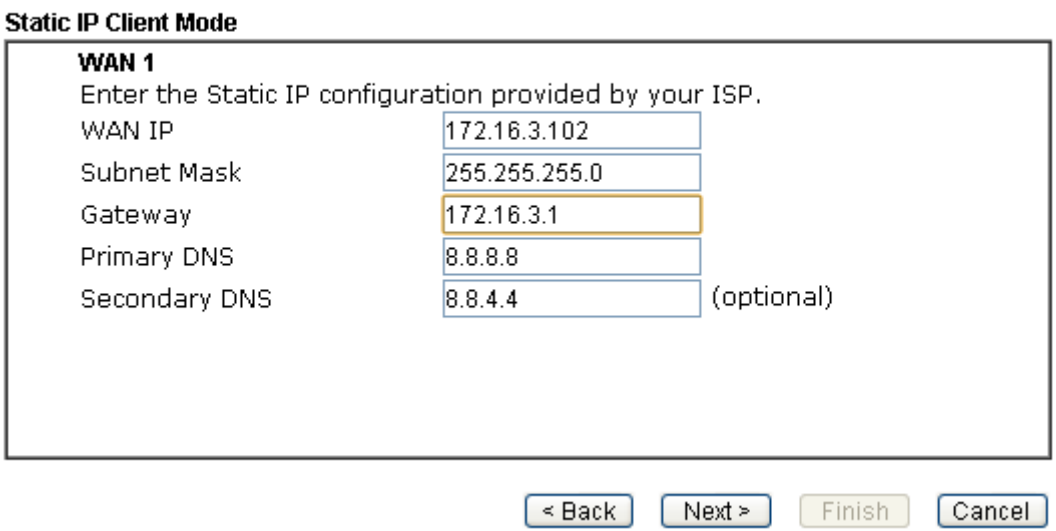

**DHCP:** se escolher **DHCP** como protocolo, obterá a seguinte página Web. Em seguida, clique em **Next**.

#### Quick Start Wizard

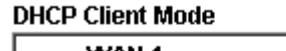

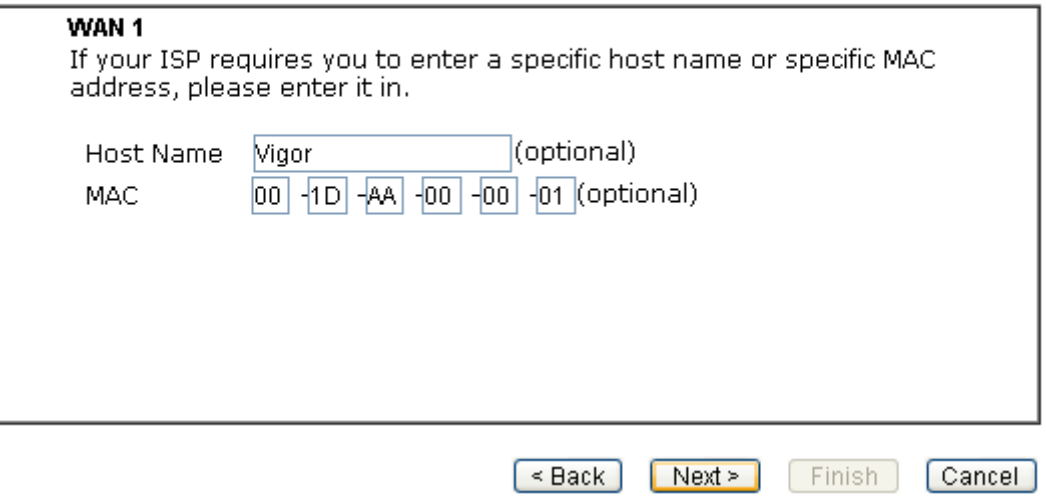

7. Será mostrada a seguinte página Web com o resumo. Indicando que a configuração está concluída. Diferentes tipos de protocolos de ligação mostrarão diferentes resumos. Clique em **Finish** e reinicie o router. Agora pode navegar na Internet.

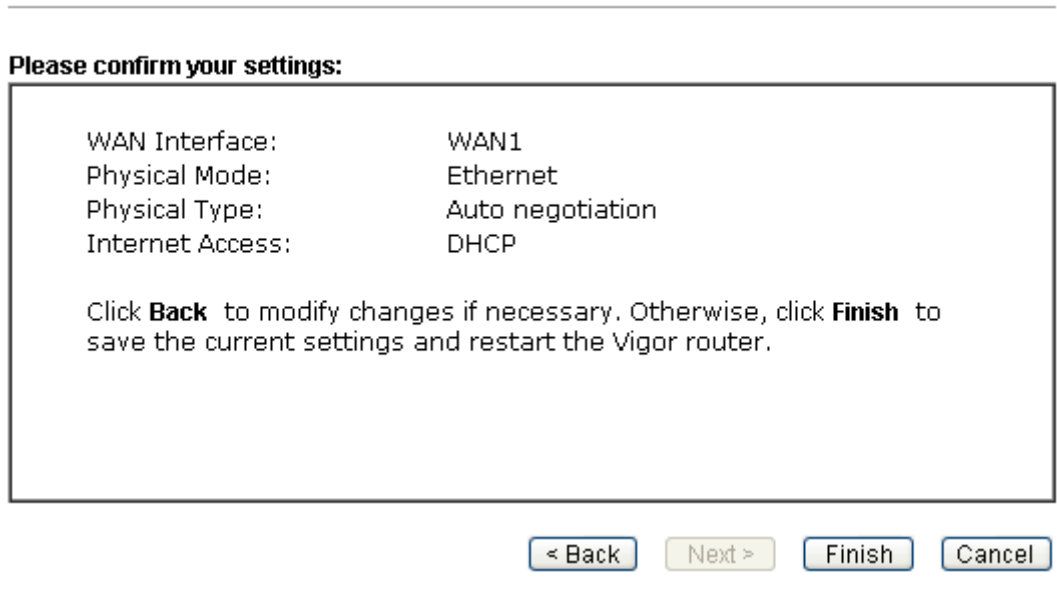

## <span id="page-17-0"></span>5. Apoio ao Cliente

**Quick Start Wizard** 

Se o router não funcionar correctamente depois de muitas tentativas, entre em contacto com o revendedor para obter ajuda. Para qualquer dúvida, sinta-se à vontade para enviar um e-mail para draytek@visus.pt.

#### **Registe o seu Router**

O Registo do seu Router é recomendado. Pode registar o seu router no seguinte link : http://www.draytek.com.

#### **Actualizações de Firmware e Ferramentas**

Devido à evolução contínua da tecnologia DrayTek, todos os router´s são actualizados regularmente. Consulte o site da DrayTek para obter mais informações sobre os firmwares mais recentes, ferramentas e documentos. http://www.draytek.com